# **4. ПРОЦЕДУРА ПОДАННЯ ЕЛЕКТРОННИХ ЗАЯВ**

## **4.1. Вибір КОНКУРСНОЇ ПРОПОЗИЦІЇ на вступ**

Для подачі заяви на вступ до закладу фахової передвищої освіти натисніть на посилання «**Подача заяв на вступ**», після чого з'явиться форма вибору *КОНКУРСНОЇ ПРОПОЗИЦІЇ*:

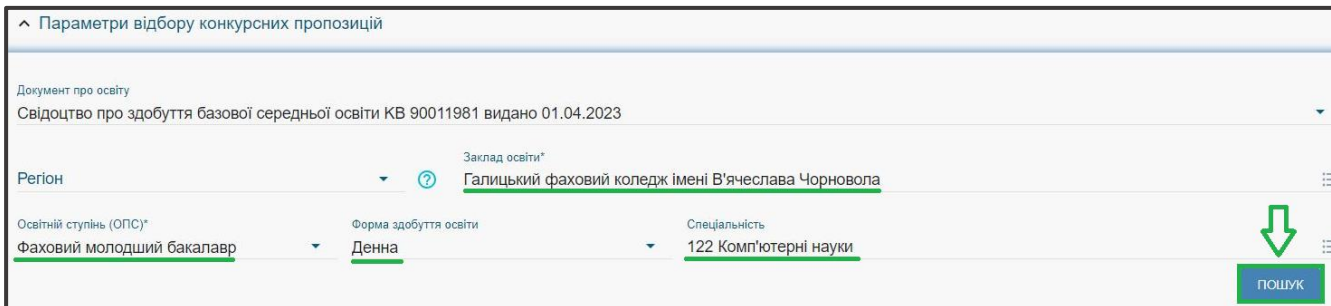

**1)** Для обраного **документа про освіту** вкажіть параметри для вибору *конкурсних пропозицій* та натисніть «**Пошук**»:

- *Регіон (тобто область України, м. Київ – окремо);*
- *Заклад освіти;*
- *Освітньо-професійний ступінь*  фаховий молодший бакалавр;
- *Форма навчання* денна;

• *Спеціальність* – введіть код спеціальності або частину назви спеціальності*.*

*Зверніть увагу, що для параметрів «Заклад освіти» та «Спеціальність» реалізовано контекстний пошук, тобто для пошуку необхідної назви потрібно ввести частину назви, написати одне зі слів (цифр), що входить до її складу, але не менше 3-х символів. Відобразиться список з назвами (кодами), що містять це слово (цифри).* 

Обов'язкові для вибору параметри позначені «**\***» – тільки *«Заклад освіти»* та «*Освітній ступінь (ОПС)»*, але більша деталізація у пошуку надає конкретніший результат!

У таблиці «**Знайдені конкурсні пропозиції**»:

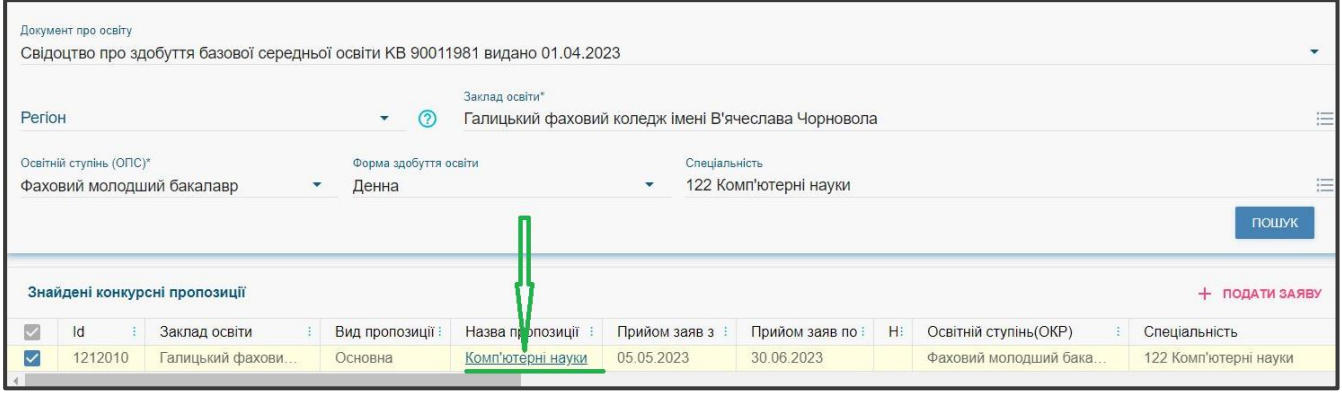

 після перегляду знайденої інформації натисніть в обраній пропозиції на посилання у колонці «**Назва пропозиції**» для відкриття переліку *вступних випробувань та конкурсних показників:*

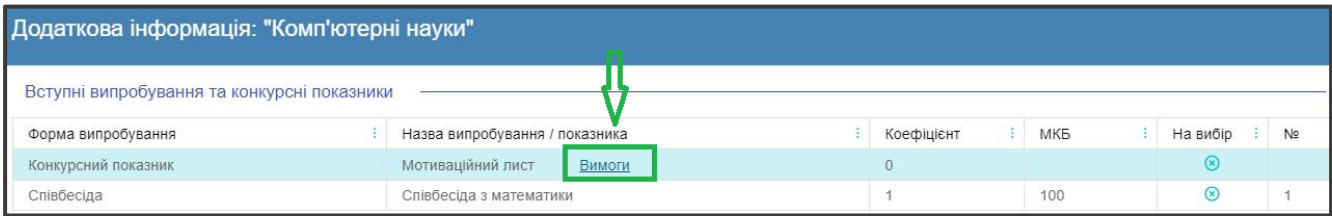

 при натисканні на гіперпосилання «**Вимоги**», ознайомтесь з вимогами до структури і змісту мотиваційних листів вступників, передбачених саме на таку конкурсну пропозицію відповідного закладу освіти. Після ознайомлення натисніть на кнопку «Відмінити»:

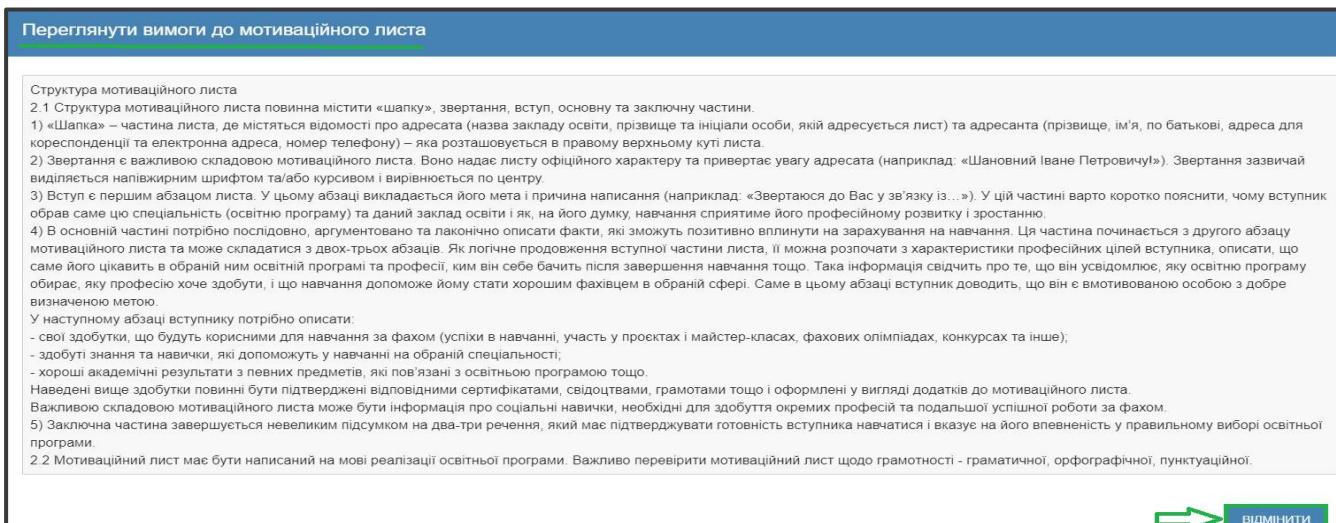

*Зверніть увагу, що дані Приймальної комісії ЗФПО (зокрема необхідна контактна інформація) відображаються у разі їх внесення до конкурсної пропозиції закладом освіти:*

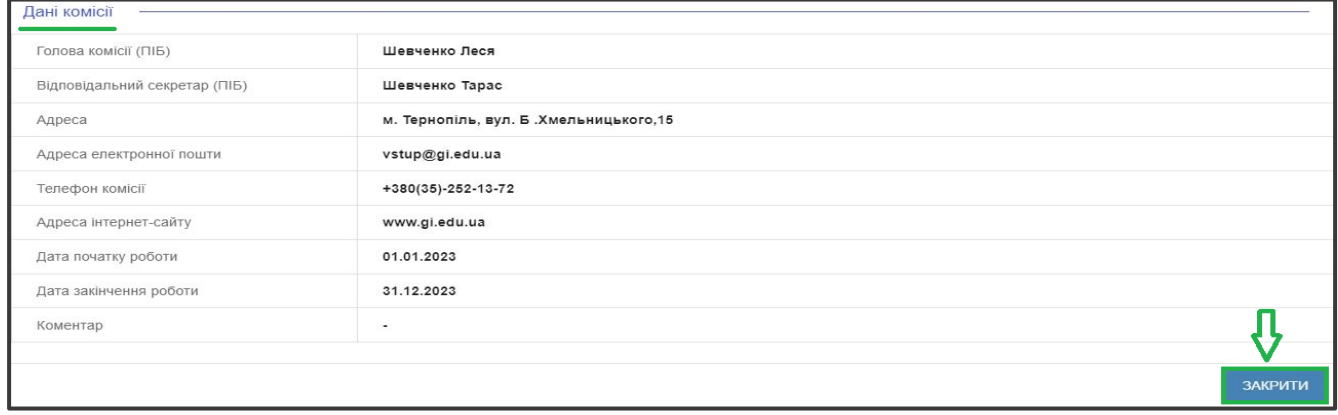

для **вибору** пропозиції встановіть **позначку** у першій колонці таблиці;

для продовження формування заяви натисніть «**+ ПОДАТИ ЗАЯВУ**»:

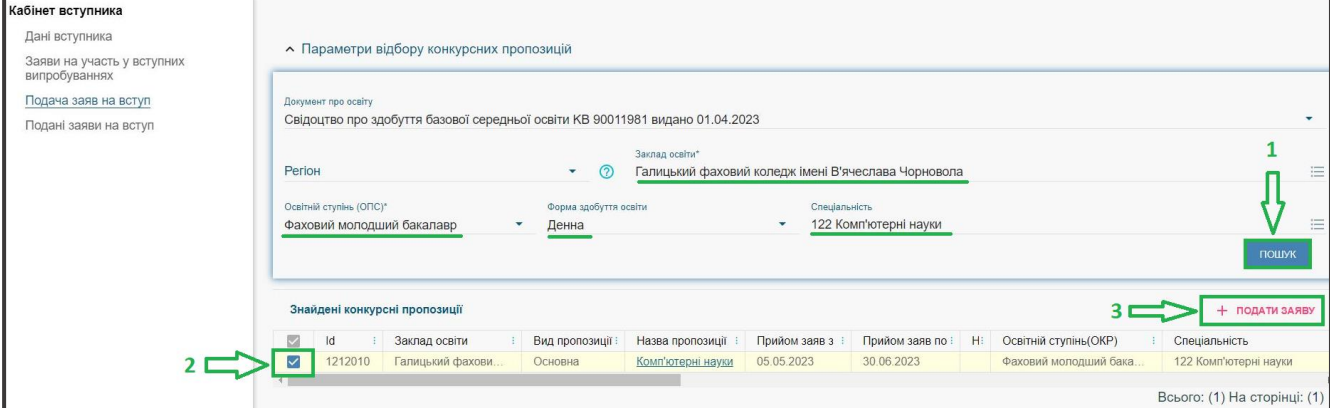

#### **4.2. Подання вступником ЗАЯВ на вступ**

Після натискання кнопки «**+ ПОДАТИ ЗАЯВУ**» відображається форма для подання. Перегляньте загальні параметри обраної конкурсної пропозиції:

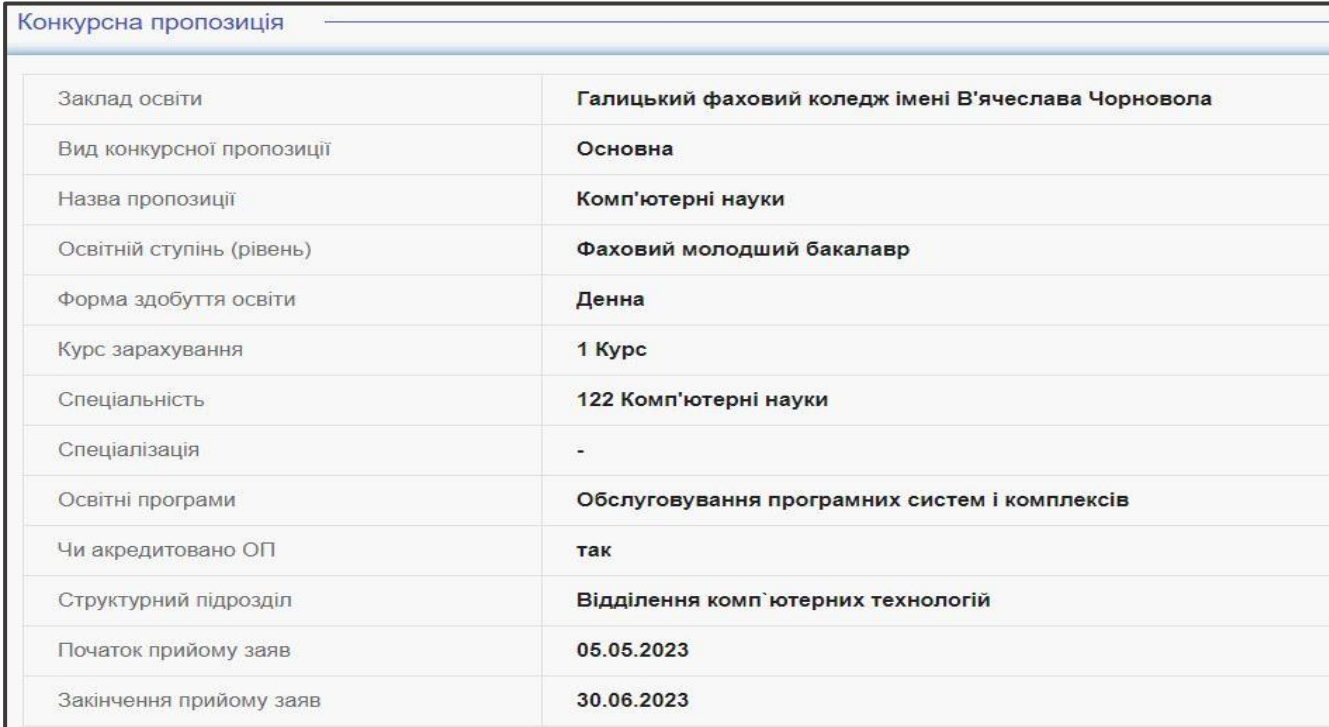

 Для подання заяви у конкурсі на місце державного (регіонального) замовлення (бюджет) і на участь у конкурсі на місця за кошти фізичних (юридичних) осіб (контракт) у разі неотримання рекомендації за цією конкурсною пропозицією за кошти державного (регіонального) бюджету, вкажіть відповідну позначку (*верхня позначка*):

Участь в конкурсі за лжерепами фінансування

- Претендую на участь у конкурсі на місце державного або регіонального замовлення і на участь у конкурсі на місця за кошти фізичних та/або юридичних осіб у разі неотримання рекомендації за цією конкурсною пропозицією за кошти державного або регіонального бюджету (за державним  $\odot$ або регіональним замовленням)
- О Претендую на участь у конкурсі виключно на місця за кошти фізичних та/або юридичних осіб, повідомлений про неможливість переведення в межах ര вступної кампанії на місця державного або регіонального замовлення

Звертаємо увагу, що при виборі **небюджетної конкурсної пропозиції** доступно вказати тільки участь у конкурсі виключно на місця за кошти фізичних (юридичних) осіб (*нижня позначка*):

Участь в конкурсі за джерелами фінансування

Претендую на участь у конкурсі на місце державного або регіонального замовлення і на участь у конкурсі на місця за кошти фізичних та або юридичних осіб у разі неотримання рекомендації за цією конкурсною пропозицією за кошти державного або регіонального бюджету (за  $\odot$ державним або регіональним замовленням) Претендую на участь у конкурсі виключно на місця за кошти фізичних та/або юридичних осіб, повідомлений про неможливість переведення

.<br>В межах вступної кампанії на місця державного або регіонального замовлення

 Зверніть увагу, що у випадках, коли використовується Ваучер, виданий Центром зайнятості, вкажіть додатково ознаку «**Уточнене джерело фінансування Ваучер**»:

Участь в конкурсі за джерелами фінансування

- О Претендую на участь у конкурсі на місце державного або регіонального замовлення і на участь у конкурсі на місця за кошти фізичних та/або юридичних осіб у разі неотримання рекомендації за цією конкурсною пропозицією за кошти державного або регіонального бюджету (за державним ൫ або регіональним замовленням) • Претендую на участь у конкурсі виключно на місця за кошти фізичних та/або юридичних осіб, повідомлений про неможливість переведення в межах ൫ вступної кампанії на місця державного або регіонального замовлення
- У Гочнене джерело фінансування Ваучер

Якщо маєте **спеціальні умови вступу (пільги)**, радимо до подачі заяв на вступ звернутись до закладу освіти з підтверджуючими документами для внесення цієї інформації в ЄДЕБО.

У разі, коли інформацію про пільги внесено, тоді при створенні заяви зможете обрати пільгу, з якою буде подано заяву. **Перелік пільг** розміщено в «*Інформаційних матеріалах*» для вступника:

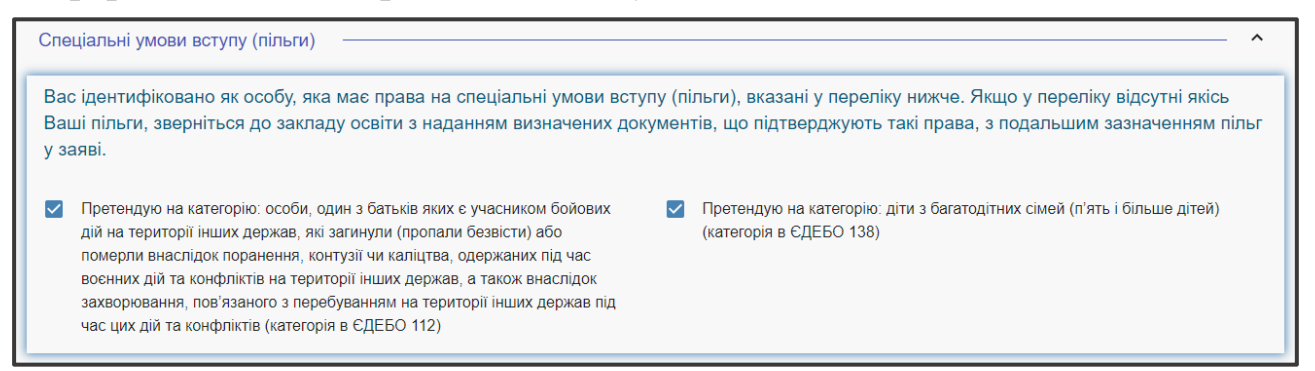

Зверніть увагу, що пільги, які надають право для переведення з контракту на бюджет, можна додати на різних етапах вступу, зокрема після подання заяви.

Вкажіть дані про здобуття обраного ступеня (рівень) за бюджетні кошти:

- ніколи не здобувався необхідно вказати, якщо вступ на основі базової середньої освіти здійснюється вперше;
- вже здобутий раніше необхідно вказати, якщо вступ на основі базової середньої освіти вже здобуто;
- вже здобувався раніше (навчання не завершено) необхідно вказати, якщо вступ на основі базової середньої освіти ще не завершено.

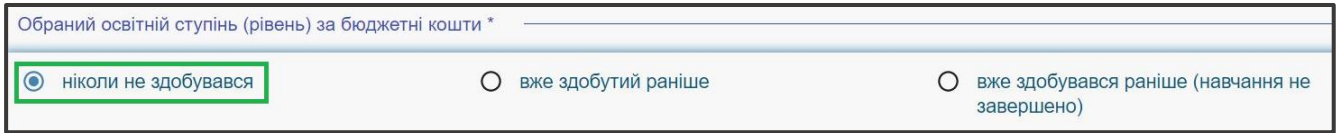

В блоці *«Результати випробувань»* вказано інформацію щодо обов'язкового заповнення інформації. Зверніть увагу на підказки!

Для внесення тексту мотиваційного листа натисніть на запис **«Внести текст мотиваційного листа»**:

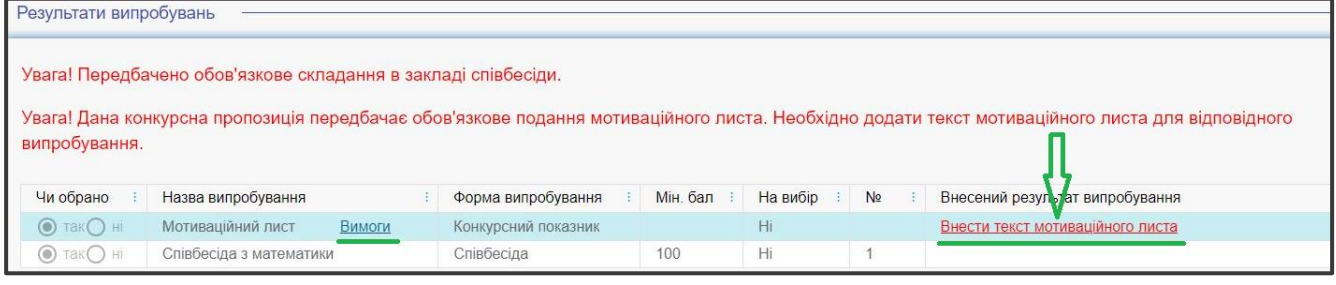

*Звертаємо увагу, що до кожної заяви необхідно вказати текст мотиваційного листа з урахуванням вимог до структури та вимог до написання мотиваційного листа, передбаченими Правилами прийому закладу освіти, куди подається заява на вступ!* 

Після заповнення тексту мотиваційного листа, натисніть на кнопку «**Зберегти**»:

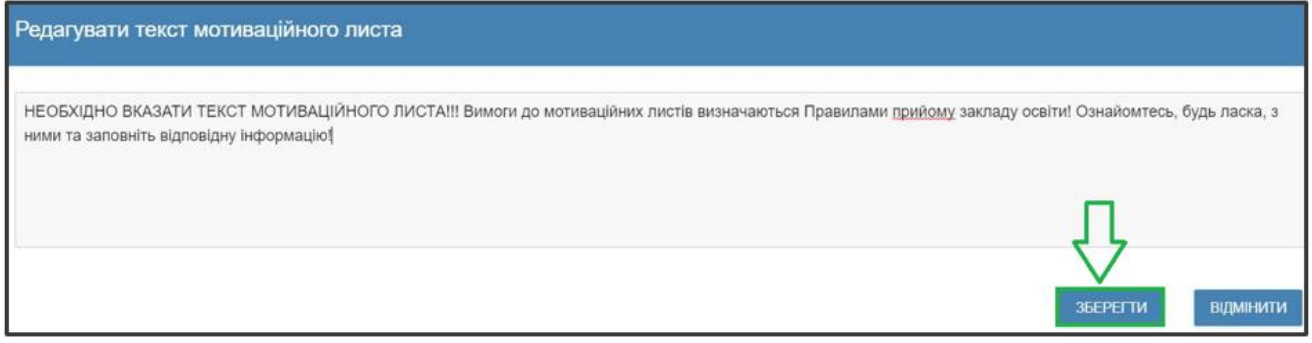

Після заповнення всіх полів та необхідної інформації, натисніть на кнопку «**Подати заяву**»:

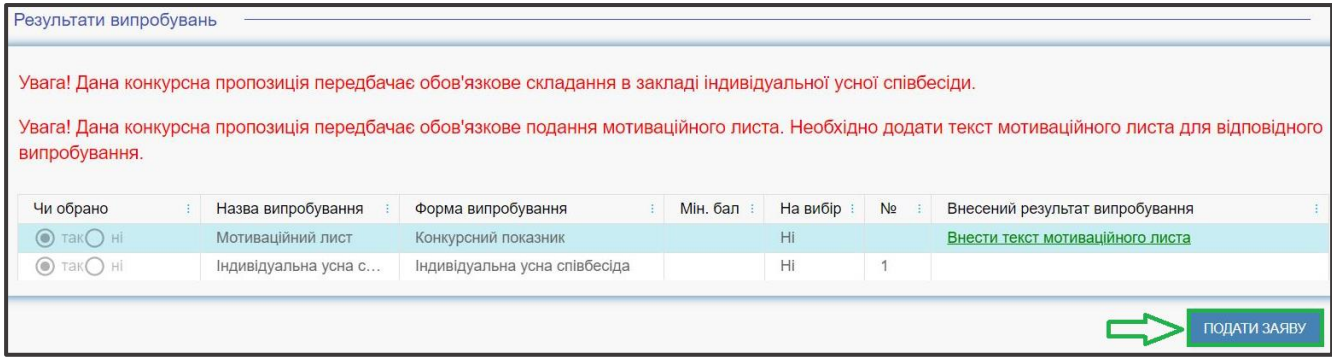

Ознайомтесь з підтвердженням подачі заяви, та у разі достовірності даних, натисніть кнопку «**Підтвердити**»:

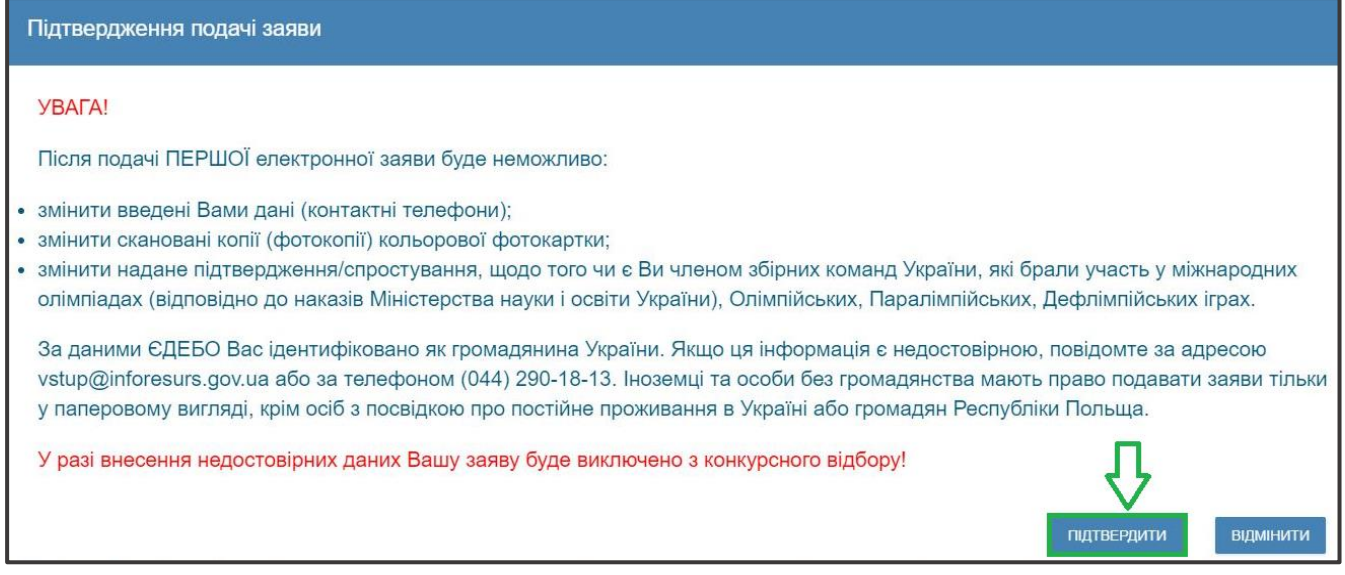

На екрані з'явиться інформація щодо успішної **реєстрації заяви в ЄДЕБО**:

Заяву зареєстровано в ЄДЕБО. Увага! Може пройти певний час перш ніж заява з'явиться в меню "Подані заяви"

### **4.3. Подані вступником ЗАЯВИ на вступ**

Після подання заяву буде додано до переліку Ваших заяв.

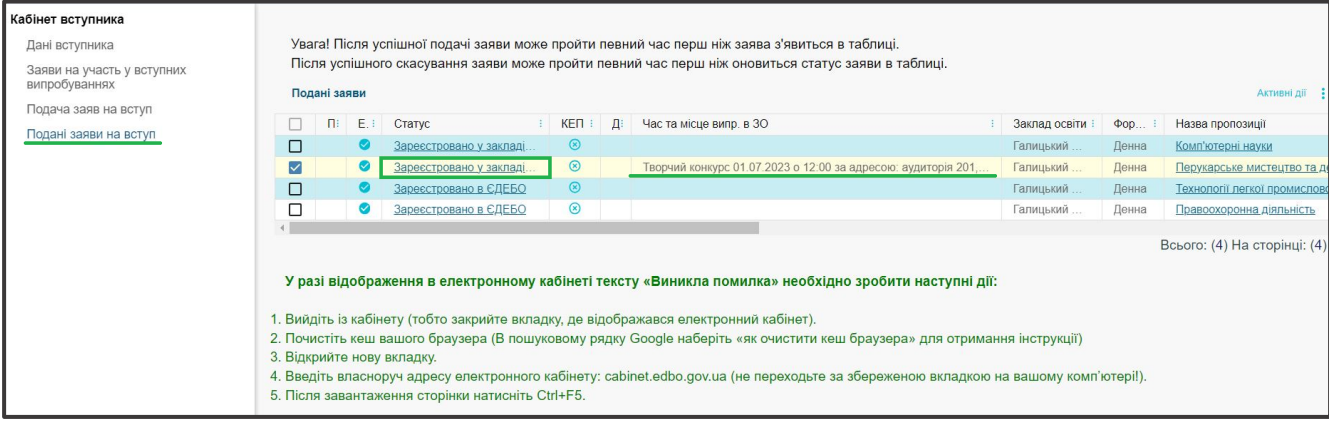

Для відображення нової поданої заяви доцільно оновити сторінку браузера.

*Зверніть увагу! В електронному кабінеті вступника відображаються не тільки заяви, подані в ЕЛЕКТРОННОМУ вигляді, а також заяви, подані в ПАПЕРОВОМУ вигляді, які зареєстровано у закладі освіти!!!* 

Після опрацювання закладом освіти, заява набуває статусу «**Зареєстровано у закладі освіти**».

У разі внесення закладом освіти інформації про *дату та час проведення вступних випробувань* вона відображається у заяві:

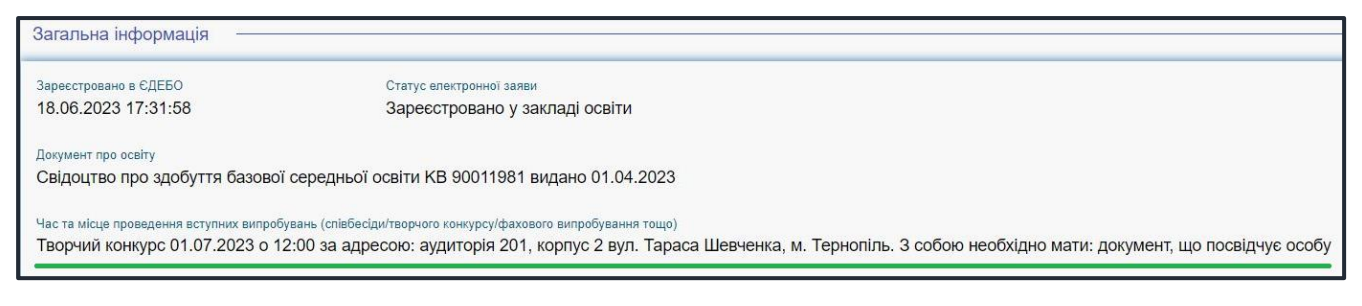

#### **Скасування заяви вступником**:

У разі помилкового подання заяви Ви маєте можливість **СКАСУВАТИ** подану заяву, якщо її ще не розглянуто закладом освіти.

Для цього оберіть заяву та натисніть «**Активні дії**» – «**Скасувати**»:

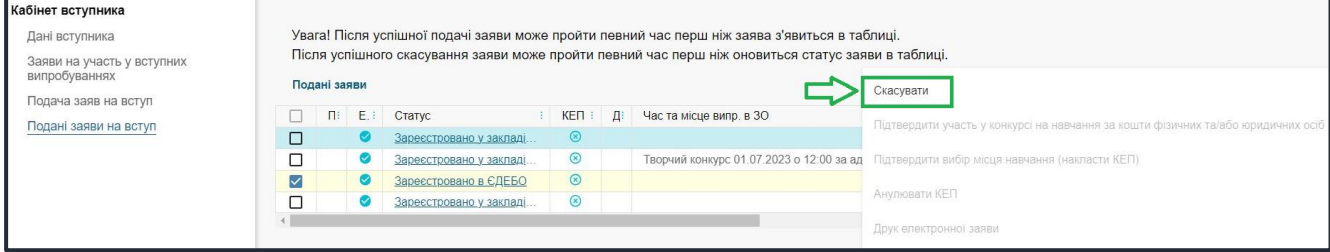